## LOGIN TO IMODULES

1. Go to [https://our.northwestern.edu/welcome.](https://our.northwestern.edu/welcome)

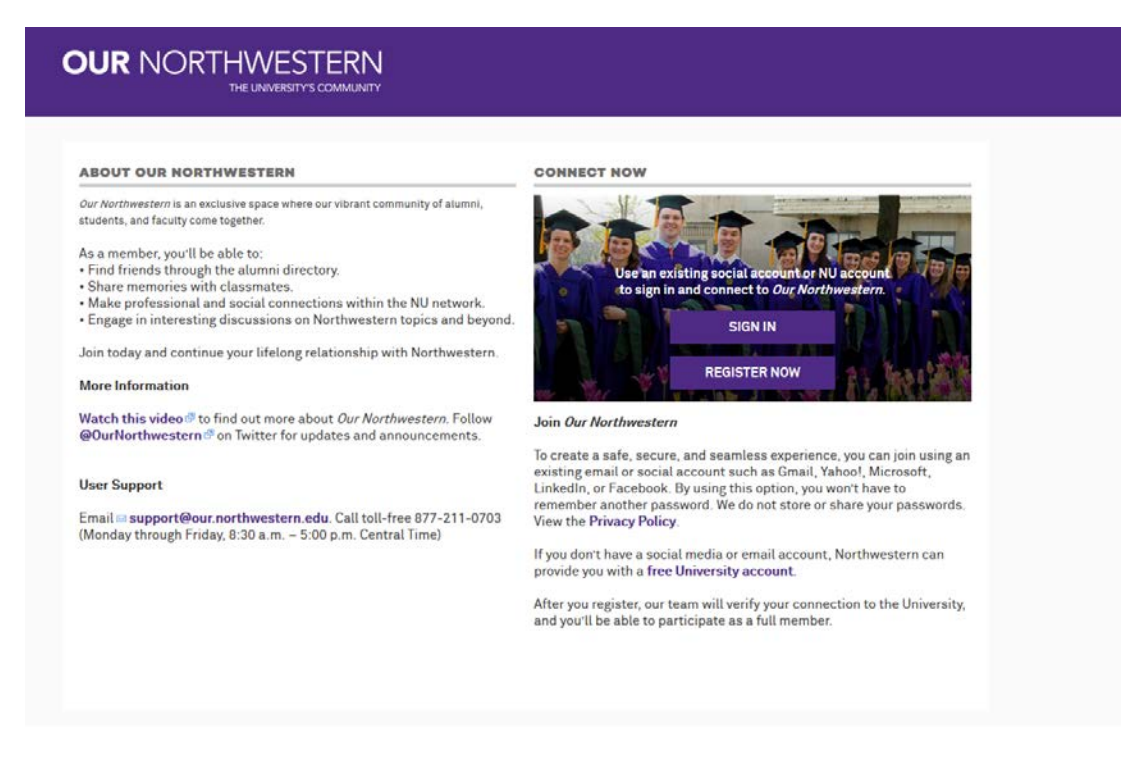

- 2. Click on the "SIGN IN" button.
- 3. On the **far right side** of the screen, click on the NetID icon to login using your NetID and password. Do not log in using the purple area on the left side.

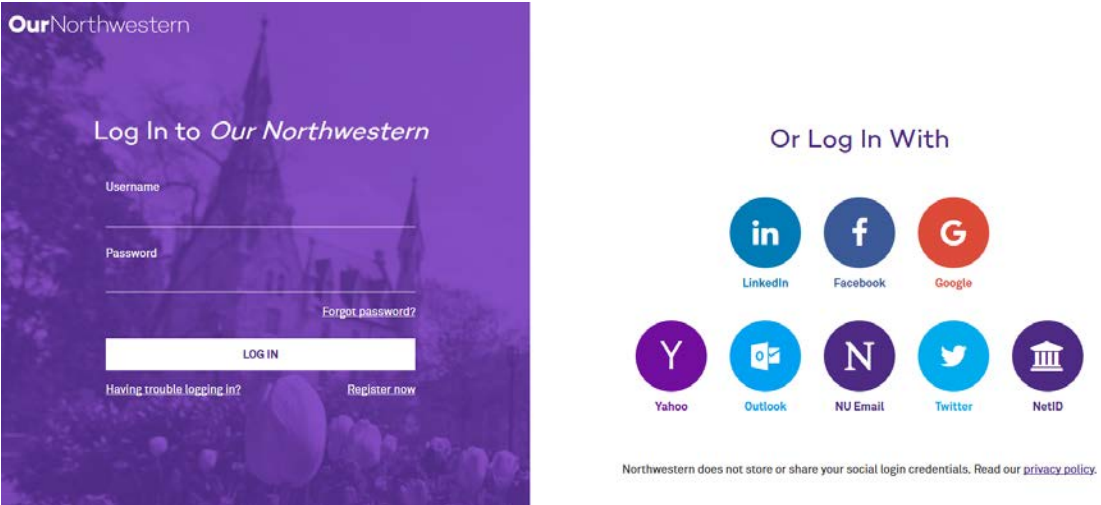

4. Once logged into Our Northwestern, go to the **Colleges & Schools** tab on the top toolbar and select **Weinberg College of Arts & Sciences** from the dropdown menu.

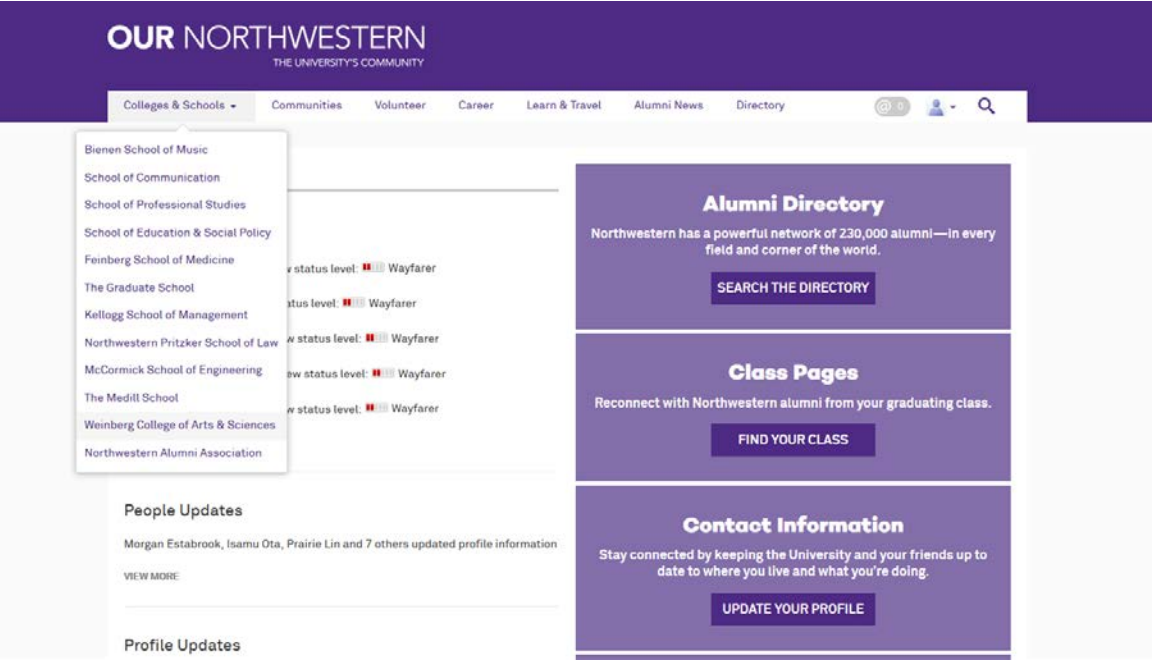

**5.** Go down to the ADMIN tab on the left and click on **iModules Dashboard.** Note: If you do not see iModules Dashboard listed under the ADMIN tab in your account, it means that you don't have access to iModules. If you have completed the ARD103 training course AND submitted your Access Request form, but still do not have access to iModules, please email rachel.goc@northwestern.edu

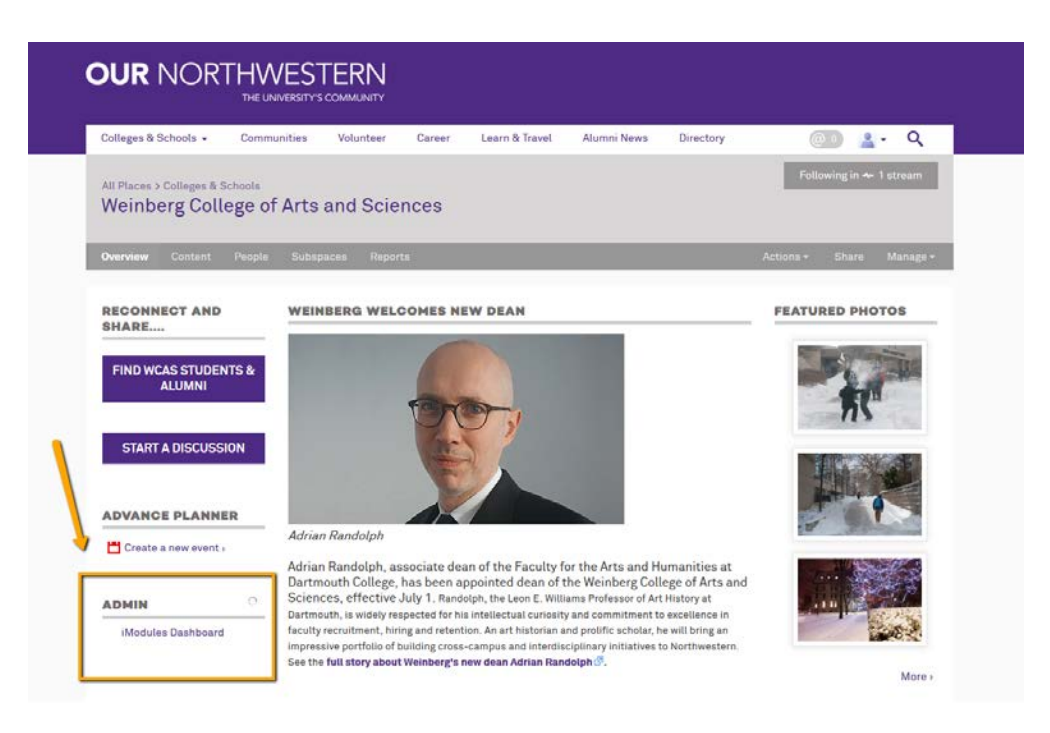

6. Choose **Email** from the top toolbar to enter the email component of iModules.

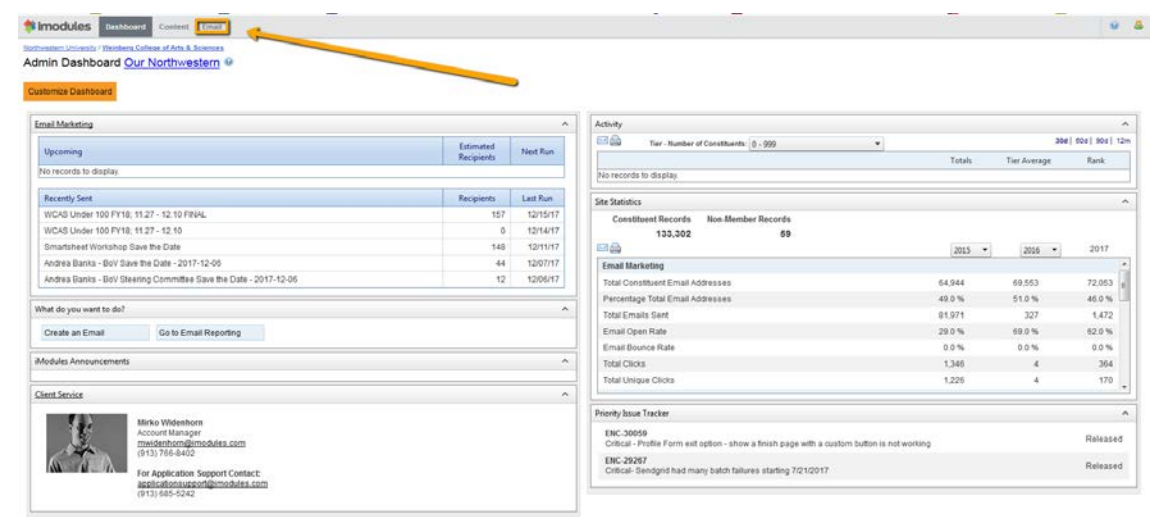